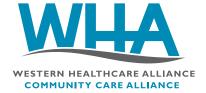

# **WHA Members Only Portal**

Welcome to the new WHA Members only portal! The portal allows members to view content related to their peer-specific groups, including the Community Care Alliance and the Hospital Transformation Program.

Please note, all content from the communitycarealliance.com portal now resides here. You also now have access to WHA's Leadership Academy sessions and more.

1. Visit the Member portal by clicking the button in the top navigation menu of whal.org.

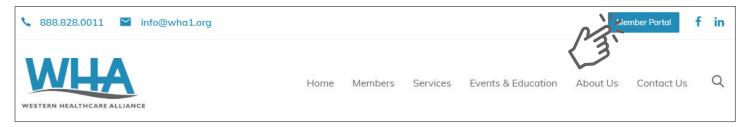

2. On the Member portal login page, use the form to sign in with your email and password. If you do not yet have an account, click the link titled "click here to create an account."

# Signing up for a new account:

After following the link to the Member portal signup page, just fill out the form and we will send you an email as soon as your registration is approved.

Please note that this portal is for participants of Community Care Alliance and affiliated entities. Your registration will be reviewed and you will receive an email once your registration has been accepted, at which point you will be able to access the portal.

| Click byte   | to create an account. |
|--------------|-----------------------|
| Username o   | r Email               |
| Password     |                       |
| Rememb       | er me                 |
| Lost your po | issword?              |
| Login        |                       |

3. Once registered and approved, you can begin using the Member portal. When you log in you will be directed to your homepage for the portal. You will see your personalized page with the peer-specific groups you are associated with, including Leadership Academy. To view information on your associated groups, click on the group name.

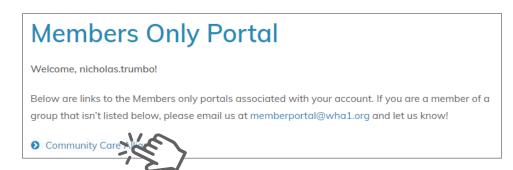

4. Downloading files from your Members only portal.

# **Downloading files:**

On your group's page you will see a file navigator. Select the file you plan to download or view.

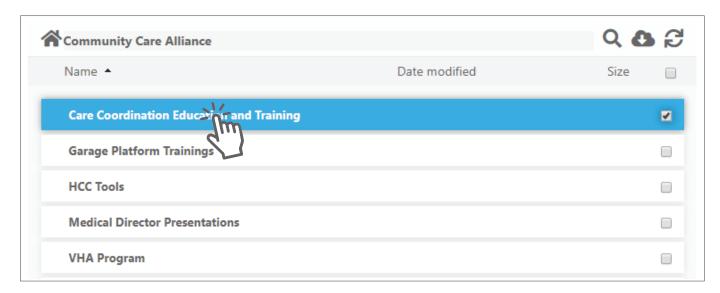

A window will pop up allowing you to view the files in your browser. From there you can download each file individually.

To download multiple files at one time, start by selecting the files you want.

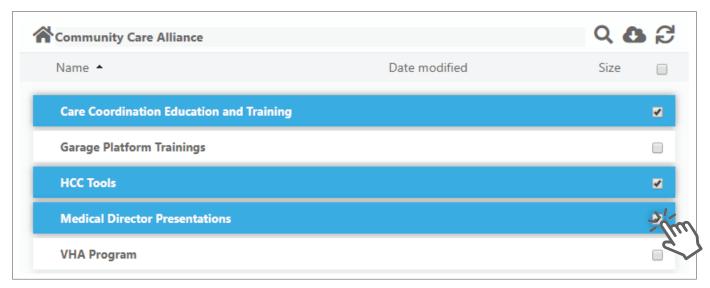

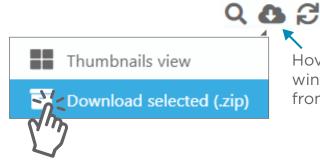

Hover over the download icon at the top of the window and select "Download selected (.zip)" from the dropdown.

4. On every page of the Members only portal you will find navigation links to the right.

## Logout:

Use this link to log out after your session is completed.

### **Members Only Portal:**

Use this link to return to the main page of the Members only portal at any time.

#### **Leadership Academy Portal:**

Use this link to visit the Leadership Academy portal, where you can download and purchase previous Leadership Academy Webinars.

#### **Edit Profile:**

This link takes you to your profile. From here you can update your name, email address, and password. You can also download your past Leadership Academy portal purchases and update your payment methods.

If you have any other questions regarding the Members only portal, please do not hesitate to contact us at memberportal@wha1.org.

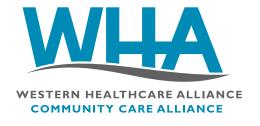